Guide for Relevant Authorities

**Crossover Public Notification** 

# Monitor and add representations during public consultation

Version 4.1 30 August 2021

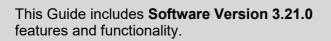

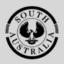

Government of South Australia Attorney-General's Department

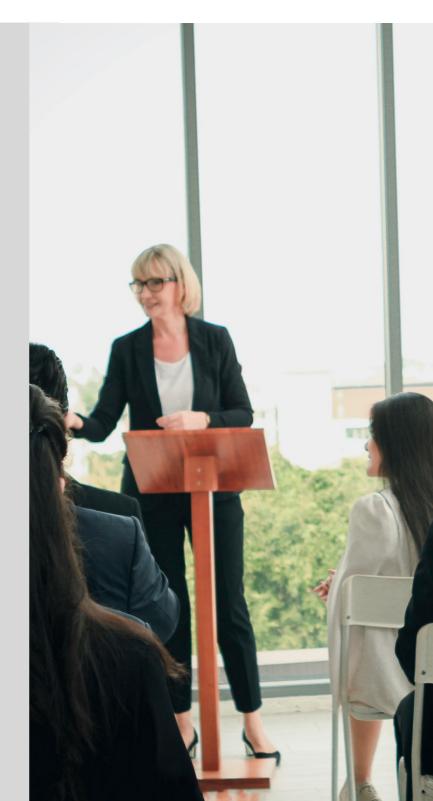

## **Table of Contents**

| About this guide                                                           | 3  |
|----------------------------------------------------------------------------|----|
| Related Instructions                                                       | 3  |
| On Public Consultation                                                     | 4  |
| Monitor representation submissions                                         | 4  |
| Locate the Application on Public Consultation                              | 4  |
| View submitter information                                                 | 6  |
| Download a submitter listing                                               | 7  |
| View Submitter uploaded documents                                          | 7  |
| Run a Response Statistics Report to check submission numbers and responses | 9  |
| Add a Submission Received Outside of Have Your Say                         | 12 |

## About this guide

This guide is for development applications on or after the 26<sup>th</sup> August 2021 with an in progress public notice, a notification period to commence or not yet commenced.

## **Related Instructions**

- 1 CROSSOVER PUBLIC NOTIFICATION
  - Close the Public Consultation Period

Includes instructions on adding submissions received outside of 'Have your say' i.e. post, in person or by email, or late submissions, upload supporting evidence, and close the public consultation period.

#### 2 NEW SOLUTION PUBLIC NOTIFICATION Close the Public Consultation Period

*Includes instructions on uploading statement confirming notice on the land and manage representations.* 

#### **3** Receive an extension of time request to respond to representations

Includes instructions on how an extension of time request is received and how to grant the extension and notify the applicant.

#### 4 Receive applicants response to representations

Includes instructions on receiving response to representations online and how to upload response to representations received in the post.

## **On Public Consultation**

#### **Monitor representation submissions**

#### Locate the Application on Public Consultation

During the consultation period monitoring of the representation submissions can be performed within Consult24.

- 1. Login to the DAP and search for the application by the **ID** number.
- 2. Remove the **Assigned to me only** (as required).
- 3. Click on the **application** record (not the ID) to view the status details.
- 4. Click on the **Planning Consent**.

| Devel        | opme                           | ent appli          | cation        | process                                        | sing                                    |                                       |                       | 21002441              |   |
|--------------|--------------------------------|--------------------|---------------|------------------------------------------------|-----------------------------------------|---------------------------------------|-----------------------|-----------------------|---|
|              |                                |                    |               |                                                |                                         |                                       | This                  | is the                |   |
|              |                                |                    |               |                                                |                                         |                                       | <b>RAI</b>            | NIN                   | G |
| S            | ubmit man                      | datory building no | otification   | Sub                                            | mit manda                               | tory Re                               | e-Inspection notifica | ation <mark>nt</mark> |   |
|              |                                |                    |               | 1                                              | 1                                       |                                       | []                    |                       |   |
| FOR YOUR A   | CTION (15)                     | ASSESSMENT IN      | PROGRESS (36) | WAITING (12)                                   | UPCOMI                                  | BUILDING NOTIFIC                      | CATIONS (0)           |                       |   |
| 1 results fo | <b>or: "2100</b><br>to me only | 2441"              |               |                                                |                                         |                                       |                       |                       |   |
|              | l Owner                        |                    | Location      |                                                |                                         | Natu                                  | ire of Developmen     | t                     |   |
| 21002441     | Big Build                      | 1                  | ADELAIDE AII  | ONALD BRADM/<br>RPORT SA 5950,<br>BRADMAN DR A | LOT 42                                  | lding and create multiple<br>ing bays |                       |                       |   |
| STATUS DETA  | AIL CONT                       | ACTS SUMMARY       | •             | Applica<br>Planning c                          | , i i i i i i i i i i i i i i i i i i i | 1002                                  | 441                   |                       |   |

#### 5. Click on the **Public Notification** tab.

| Planning Consent for Development Application: 21002441 |           |      |      |           |                     |                      |        |          |         |                 |  |  |  |
|--------------------------------------------------------|-----------|------|------|-----------|---------------------|----------------------|--------|----------|---------|-----------------|--|--|--|
| Summary                                                | Documents | Fees | RFIs | Referrals | Public Notification | Conditions and Notes | Clocks | Decision | Appeals | Related Actions |  |  |  |
| < Development application 21002441                     |           |      |      |           |                     |                      |        |          |         |                 |  |  |  |

6. Click on Click here to go to Consult24.

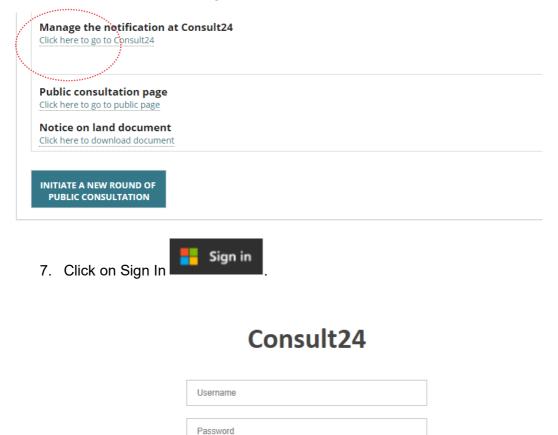

🗩 Sign in

Forgot Password?

The PlanSA Submission Management screen shows.

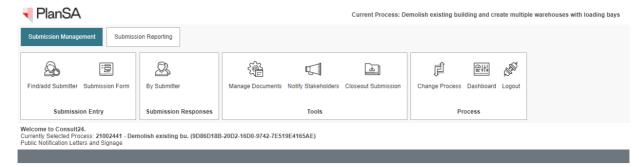

Sign in

8. Click on **By Submitter** to view the submission responses.

| PlanSA                                                                                                    | Current Process: Demolish existing build               | ing and create multiple warehouses with loading bays |
|----------------------------------------------------------------------------------------------------|--------------------------------------------------------|------------------------------------------------------|
| Submission Management Submission Reporting                                                                                                  |                                                        |                                                      |
| Find/add Submitter Submission Form                                                                                                    | Manage Documents Notify Stakeholders Closeout Submissi |                                                      |
| Submission Entry Submission Responses                                                                                                    | Tools                                                  | Process                                              |
| Welcome to Consult24.<br>Currently Selected Process: 21002441 - Demolish existing bu. (9D86D18B-<br>Public Notification Letters and Signage | 20D2-16D0-9742-7E519E4165AE)                           |                                                      |
|                                                                                                    |                                                        |                                                      |

The **Submission Reporting** tab opens with the **Enter by Submitter** screen showing with a list of submissions received to-date, and includes;

- **Number** of submissions; order is descending.
- Wishes to be heard or not.

#### View submitter information

- 9. Click on the following viewing icons to show more information on-screen.
  - L View submitter details
  - View submission
  - Add new point (not used)
  - Indicates submission has an attachment

| Submission   | Management Su          | bmission Reporting          |                |              |                |                       |                       |                    |          |
|--------------|------------------------|-----------------------------|----------------|--------------|----------------|-----------------------|-----------------------|--------------------|----------|
| A≡<br>,      |                        | 🔛 DA Reports 🔻              | Ĩ              |              | STATE OF STATE |                       |                       |                    |          |
| Submitter De | etails Original Docume | ent PDF                     | Change Process | Dashboard    | Logout         |                       |                       |                    |          |
|              | Reports                |                             | Pr             | ocess        |                |                       |                       |                    |          |
| -            | Submitter              | itter to open points table) | ame/Number     | Search       | Show Al        | I 🗘 R                 | efresh                |                    |          |
| No.          | Name                   | Organisation/OnBehalf       | N              | otes         |                | No.<br>Points<br>Made | Wishes to<br>be heard | ,                  |          |
| 2            | Woods Sascha           |                             | A              | utomoderated | đ              | 1                     | No                    | 0                  | *******  |
| 1            | Public Helen           |                             | A              | utomoderated | đ              | 1                     | Yes                   |                    |          |
| 4            | 1 🕨 🍽 Page             | e size: 10 🔻                |                |              |                |                       | 2                     | 2 items.in 1 pages | ******** |

#### Download a submitter listing

10. Click on the following icons to download a list of submitters.

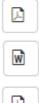

Downloads submitters in an Excel file format.

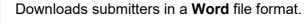

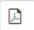

Downloads submitters in a PDF file format.

#### Enter By Submitter

| Edit Subi | A second second s | a sea a sea a sea a sea a sea a sea a sea a sea a sea a sea a sea a sea a sea a sea a sea a sea a sea a sea a s |             |               |          |                       |                       |        |
|-----------|----------------------------------------------------------------------------------------------------|----------------------------------------------------------------------------------------------------|-------------|---------------|----------|-----------------------|-----------------------|--------|
|           |                                                                                                    |                                                                                                    | Name/Number | Search        | Show All | 🖒 Re                  | efresh                |        |
| No.       | Name                                                                                                    | Organisation/OnBe                                                                                               | half        | Notes         | I        | No.<br>Points<br>Made | Wishes to<br>be heard |        |
| 2         | Woods Sascha                                                                                                    |                                                                                                    |             | Automoderated |          | 1                     | No                    | •<br>© |

11. Click on the **file download** to view in Excel, Word or PDF.

Example of a PDF list of submitters.

| ViewE | 3ySubmitter (1).pdf | 1 / 1   - 100%        | +   🗄 🗞       |                       | ± 👼                   |
|-------|---------------------|-----------------------|---------------|-----------------------|-----------------------|
| No.   | Name                | Organisation/OnBehalf | Notes         | No.<br>Points<br>Made | Wishes to be<br>heard |
| 2     | Woods Sascha        |                       | Automoderated | 1                     | No                    |
| 1     | Public Helen        |                       | Automoderated | 1                     | Yes                   |

#### View Submitter uploaded documents

12. Click on the submitter record to show more options, includes; Edit option to make changes to a submission, and **Documents** tab to view attached document/s.

| Enter I  | By Submitter                 |                     |                   |               |                       |                       |                |                                       |               |       |                        |                           |           |
|----------|------------------------------|---------------------|-------------------|---------------|-----------------------|-----------------------|----------------|---------------------------------------|---------------|-------|------------------------|---------------------------|-----------|
| Edit Sub | nitter (Click on a submitter | to open points tabl | e)<br>Name/Number | Search Sho    | ow All 🚺 F            | tefresh               |                | Points Docume<br>Select Point to edit | nts Notes     |       |                        |                           |           |
| No.      | Name                         | Organisation/OnB    | ehalf             | Notes         | No.<br>Points<br>Made | Wishes to<br>be heard |                | 1 Public Helen                        |               | Point | Category               | View Submission<br>Status | Č<br>Late |
|          | Woods Sascha                 | N.                  |                   | Automoderated | 1                     | No                    | •              | Edit Move<br>Council                  | Staff         | 1.1   | 1-Representor feedback |                           |           |
| 1        | Public Helen                 |                     |                   | Automoderated |                       | Yes                   | •              | <b>K</b> • 1 <b>F</b>                 | Page size: 10 | ) 🔻   |                        | 1 items in                | 1 pages   |
|          | ■ ■ Page size                | 10 🔻                |                   |               |                       | 2 it                  | ems in 1 pages |                                       |               |       |                        |                           |           |

#### 13. Click on **Edit** within the **Points** tab to view the submission details.

| Enter I   | By Submitter            |                            |                   |               |         |                       |                       |                      |        |                                             |       |                        |                           |           |
|-----------|-------------------------|----------------------------|-------------------|---------------|---------|-----------------------|-----------------------|----------------------|--------|---------------------------------------------|-------|------------------------|---------------------------|-----------|
| Edit Subi | mitter (Click on a subr | nitter to open points tabl | e)<br>Name/Number | Search        | Show Al | C I                   | Refresh               |                      |        | Points Documents Notes Select Point to edit |       |                        |                           |           |
| No.       | Name                    | Organisation/OnB           | ehalf             | Notes         |         | No.<br>Points<br>Made | Wishes to<br>be heard |                      | ,<br>/ | 1 Public Helen                              | Point | Category               | View Submission<br>Status | C<br>Late |
| 2         | Woods Sascha            |                            |                   | Automoderated |         | 1                     | No                    | •0                   | N      | Edit Move Staff<br>Council                  | 1.1   | 1-Representor feedback |                           |           |
| 1         | Public Helen            |                            |                   | Automoderated |         |                       | Yes                   | •                    |        | Page size: 10                               | •     |                        | 1 items in                | 1 pages   |
| 4         | 1 🕨 🕨 Pag               | e size: 10 🔻               |                   |               |         |                       | <b>2</b> if           | ems in <b>1</b> page | as     |                                             |       |                        |                           |           |

#### 14. Make the updates in the submission form and then **Save Point** to keep.

| Add/Edit Submission Points | Move Submission Points                                                                                                    | Staff Recommendation        | Council Decision |  |
|----------------------------|----------------------------------------------------------------------------------------------------|-----------------------------|------------------|--|
| C 1-Representor feedback   | Submission Points Submission Point Number: 1.1 Submission Point Category: 1-Re Submission Point Address: Reporting Tag:                                                                                                    | epresentor feedback         |                  |  |
|                            | Save Point  1. My position is:  I support the develope I support the develope I oppose the develope I oppose I oppose the develope I oppose I oppose I o | ment with some concerns (de | tail below)      |  |

- 15. Click on the  $\ensuremath{\text{Documents}}$  tab.
- 16. Click on the **document** icon to download.

| En | er By       | Submitter                |                       |                      |               |                       |                       |                |                  | ·····                                                        |                      |           |
|----|-------------|--------------------------|-----------------------|----------------------|---------------|-----------------------|-----------------------|----------------|------------------|--------------------------------------------------------------|----------------------|-----------|
| E  | dit Subr    | nitter (Click on a submi | tter to open points t | able)<br>Name/Number | Search Show   |                       | Refresh 🚺             |                | Points           | Documents Notes                                              |                      | +         |
|    | Name/Number |                          |                       |                      |               |                       |                       | Le le l        |                  | $\sim 10^{-1}$                                               |                      | 🖒 Refresh |
|    | No.         | Name                     | Organisation/O        | nBehalf              | Notes         | No.<br>Points<br>Made | Wishes to<br>be heard |                | Click to<br>View | Precis (click to Rename)                                     | Original<br>Document | Evidence  |
|    |             |                          |                       |                      |               | maac                  |                       | $\rightarrow$  |                  | 21002441 - Demoish existing building and create multiple war | <b>~</b>             |           |
|    | 2           | Woods Sascha             |                       |                      | Automoderated | 1                     | No                    | Ô              |                  | Planning-Design                                              | <b>V</b>             |           |
|    | 1           | Public Helen             |                       |                      | Automoderated | 1                     | Yes                   | •<br>•<br>• Ø  | *****            |                                                              |                      |           |
| [  | 4           | 1 F Page                 | size: 10 🔻            |                      |               |                       | 2 ite                 | ems in 1 pages |                  |                                                              |                      |           |

17. Click on the **file downloaded** to view in a new browser tab.

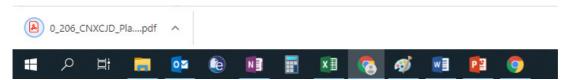

## Run a Response Statistics Report to check submission numbers and responses

The Response Statistics Report can be run throughout the public notification period to monitor the submission numbers, and responses.

1. Click on Submission Reporting tab.

| PlanSA                                                                                                   |                      | Cu                   | rrent Process: Demo | olish existing building a | nd create multiple w | arehouses wit | h loading bays |
|----------------------------------------------------------------------------------------------------|----------------------|----------------------|---------------------|---------------------------|----------------------|---------------|----------------|
| Submission Management                                                                                    | ubmission Reporting  |                      |                     |                           |                      |               |                |
|                                                                                                    | ·····                | 22 <u>111</u>        | 5                   |                           | ŗ                    |               | UNE C          |
| Find/add Submitter Submission Fo                                                                         | orm By Submitter     | Manage Documents     | Notify Stakeholders | Closeout Submission       | Change Process       | Dashboard L   | .ogout         |
| Submission Entry                                                                                         | Submission Responses |                      | Tools               |                           | Pr                   | ocess         |                |
| Welcome to Consult24.<br>Currently Selected Process: 21002441<br>Public Notification Letters and Signage |                      | -20D2-16D0-9742-7E51 | 9E4165AE)           |                           |                      |               |                |

2. Click on DA Reports and choose Summary of Response Statistics.

| Submission Management Submission Reporting |                          |              |
|--------------------------------------------|--------------------------|--------------|
| Submitter Details Original Document PDF    | Change Process Dashboard | لم<br>Logout |
| Reports                                    | Process                  |              |

#### Add a Submission

Have you received a submission outside of 'Have your say'? Enter that submission here.

Add a New Submission

3. Complete the following to build the report information, chart type to represent the submissions and chart style (e.g. look and feel).

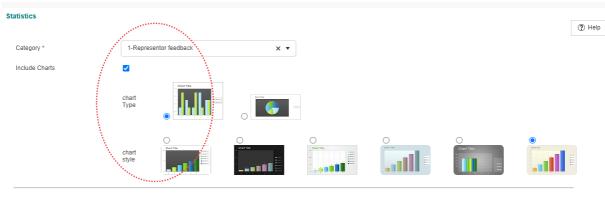

- **Category** click on Check All option.
- Chart Type choose either bar graph or pie graph.
- Chart Style choose your look and feel preference.
- **Output Options** choose PDF to email a link of the report once generated.

An information window shows advising sending the report to your email.

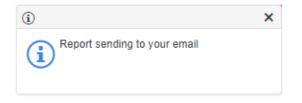

4. Within the email right click on the link and then click on **Copy Hyperlink**.

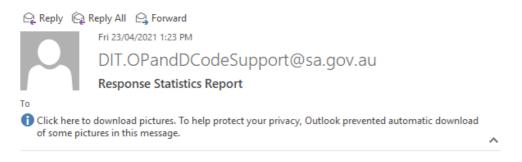

The report has been successfully generated. Please <u>click here to download the file</u>. Please <u>click here to download the file</u>. <u>Copy</u> <u>Select Hyperlink</u> <u>Open Hyperlink</u> <u>Copy Hyperlink</u> <u>Why</u> Is...

5. In an open Google Chrome browser right click in the address field, click on **Paste** in the menu shown and then **Enter** key to search.

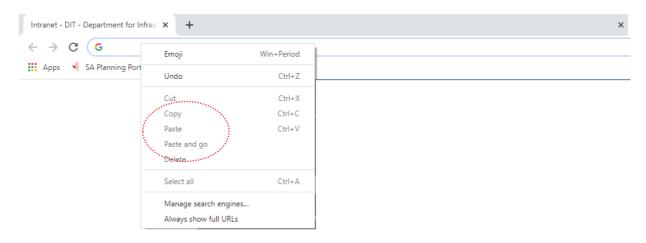

6. Click on the report **downloaded** to open.

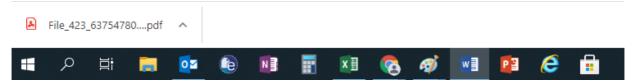

7. Print the report as needed, or **Save** to share with the team.

| File_423_637547809866676674.pdf 1 / 1   - 146% +                                    | : 1                                           | ± ē    |
|-------------------------------------------------------------------------------------|-----------------------------------------------|--------|
| Report: Response Statistics by Category                                             |                                               |        |
| Category Name: 1-Representor feedback                                               |                                               |        |
| Overview of Category:                                                               |                                               |        |
| Total number of submitters: 3                                                       |                                               |        |
| Total number of points: 3                                                           |                                               |        |
| Response field Number and Name:<br>1-Representation<br>Question:<br>My position is: |                                               |        |
| Total number of responses:3                                                         |                                               |        |
| Decision Sought                                                                     | Number of submitters who selected this option | %      |
| I support the development                                                           | 0                                             | 0.00%  |
| I support the development with some concerns (detail below)                         | 2                                             | 66.67% |
| I oppose the development                                                            | 1                                             | 33.33% |
| 1-Representation                                                                    |                                               |        |

8. Return to the Statistics page and click on the ← back button in the browser to go back to the **Submission Management** screen.

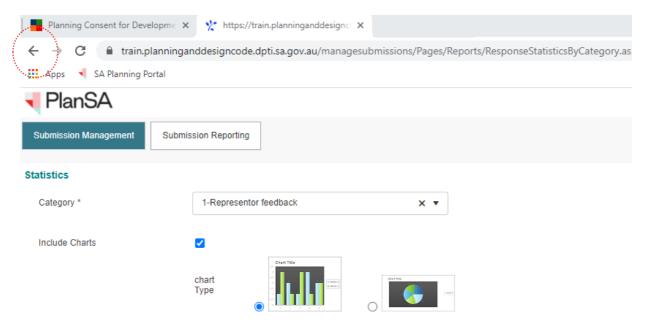

#### Add a Submission Received Outside of Have Your Say

The **Submission Form** option is used to capture submissions received outside of 'Have Your Say' including for example those received over the counter, by email or the post and/or late submissions received via the same methods.

1. Click on Submission Form to enter details into the online form.

| PlanSA                                                                                                    | Cu                   | rrent Process: Demo | olish existing building ar                | nd create multiple w | arehouses wi | ith loading | bays |
|----------------------------------------------------------------------------------------------------|----------------------|---------------------|-------------------------------------------|----------------------|--------------|-------------|------|
| Submission Management                                                                                                    |                      |                     |                                           |                      |              |             |      |
|                                                                                                    |                      | L.                  | La la la la la la la la la la la la la la | ſĹ                   |              | UNIT -      |      |
| Find/add Submitter Submission Form By Submitter                                                                                            | Manage Documents     | Notify Stakeholders | Closeout Submission                       | Change Process       | Dashboard    | Logout      |      |
| Submission Entry                                                                                                    |                      | Tools               |                                           | Pr                   | ocess        |             |      |
| Welcome to Consult24.<br>Currently Selected Process: 21002441 - Demolish existing bu. (9D86D18B<br>Public Notification Letters and Signage | -20D2-16D0-9742-7E51 | 9E4165AE)           |                                           |                      |              |             |      |

2. Click on Add a new submission within the Submission Reporting tab.

| Subr          | nission Management                       | Submissi                | on Reporting             |                      |                    |        |
|---------------|------------------------------------------|-------------------------|--------------------------|----------------------|--------------------|--------|
|               |                                          |                         | 🔚 DA Reports 🔻           | Ţ                    |                    | N.S.   |
| Subn          | -                                        | Document PDF<br>Reports |                          | Change Process       | Dashboard<br>ocess | Logout |
| Add<br>Have y | a Submission<br>ou received a submission | sion outside of '       | Have your say'? Enter th | nat submission here. |                    |        |

- 3. Complete the **Submission Form** fields from the email, form etc.
  - Submission Source select the delivery method from list of options.

#### Submitter details

- Submitter First and Last Name.
- Submitter address, leaving the City field blank.
- Submitter contact details.
- Submitters nominated speaker.

#### Submitter representation details

#### 4. Click on Submit to create the submission.

Would you like to present your submission in person at a hearing?\*

| I wish to be heard in support of my submission.                                                                                                    |   |
|----------------------------------------------------------------------------------------------------|---|
| O I do not wish to be heard in support of my submission.                                                                                             |   |
| My position is:                                                                                                    |   |
| <ul> <li>I support the development</li> <li>I support the development with some concerns (detail below)</li> <li>I oppose the development</li> </ul> |   |
| The specific reasons I believe that planning consent should be granted/refused are:<br>Enter details of the concern                                  |   |
| II                                                                                                    |   |
| Use this section if you want to attach supporting documentation to your submission.<br>Select files for upload (pdf files only):                     |   |
| No records to display.                                                                                                    | _ |

5. Click on **OK** to acknowledge further edits cannot be made.

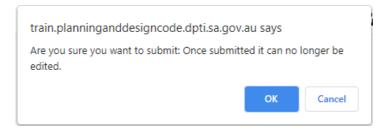

The Add a Submission screen displays. Repeat the steps until all submissions are added.

6. Click on Logout when no further activity to be performed.

| Submission Managem     | ent Submiss       | sion Reporting |                |           |        |   |
|------------------------|-------------------|----------------|----------------|-----------|--------|---|
|                        |                   | 🗑 DA Reports 🔻 | ŗ              |           | NIS .  |   |
| Submitter Details Orig | ginal Document PE | DF             | Change Process | Dashboard | Logout | / |
|                        | Reports           |                | Pr             | ocess     |        |   |

#### Add a Submission

Have you received a submission outside of 'Have your say'? Enter that submission here

Add a New Submission

For more information visit plan.sa.gov.au

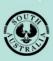

Government of South Australia Attorney-General's Department